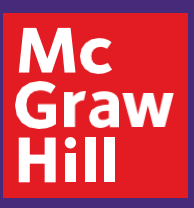

Digital Review Guide **Science Programs**

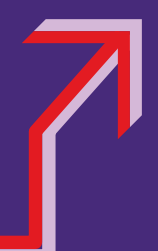

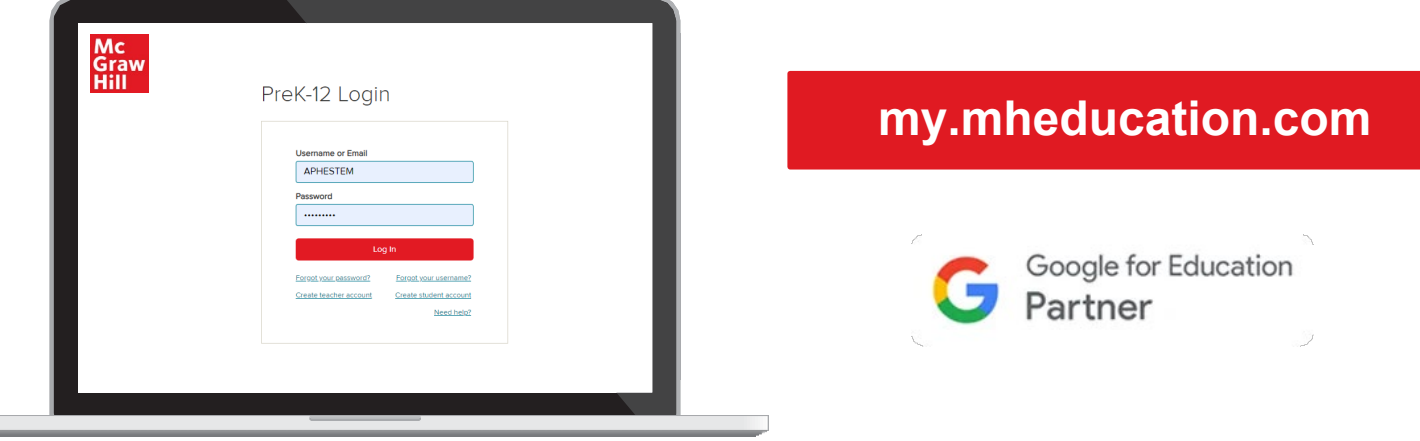

#### **STEP 1**

Log in to **my.mheducation.com** with your credentials.

Click **Chang,** *Chemistry,* **AP Edition** to launch the course.

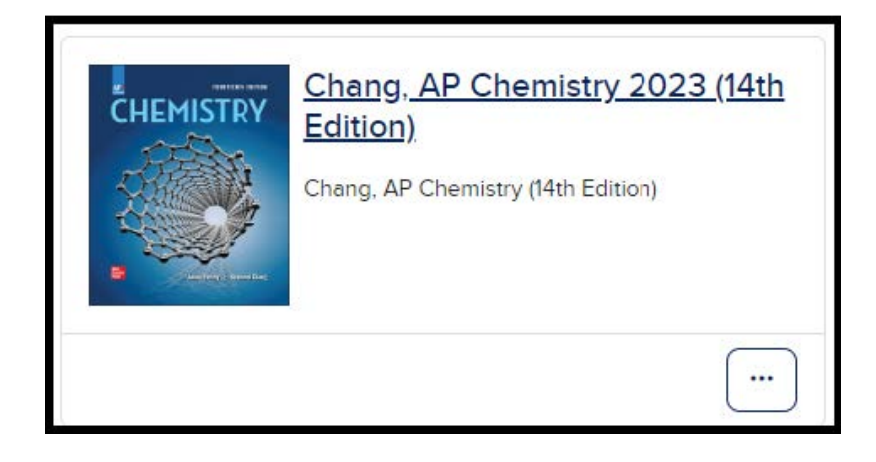

## **STEP 2 STEP 2**

This is the **Digital Dashboard**. It's homebase for resources such as:

- Full Teacher Manual
- Quick eBook Access
- AP Course & Exam Description
- AP Correlation Guides
- Digital Teacher Support
- Digital Student Support

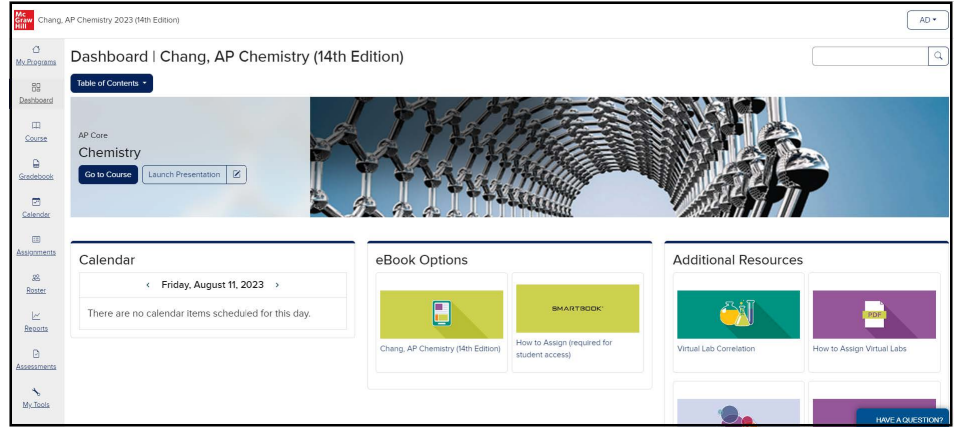

### **STEP 3**

To explore units, chapters, exam prep, and more, click **Table of Contents** above the course banner.

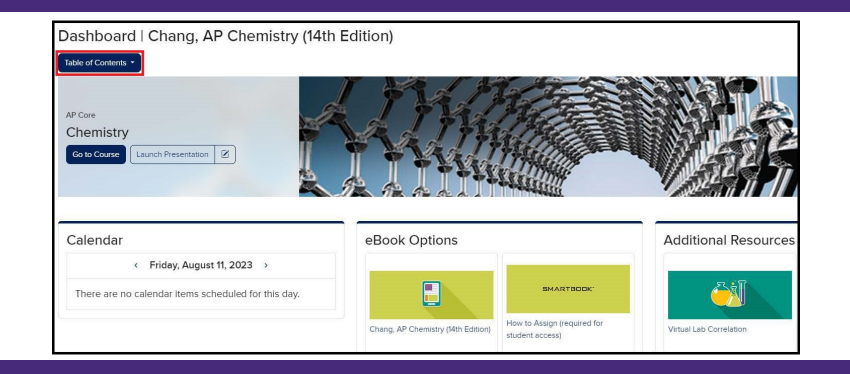

# **STEP 4 STEP 4**

Click the arrow next to **AP Core**  and select the **Chapter** of your choice.

Alternatively, you can select **AP Exam Review** to preview the complete AP Practice Exams or the Unit Reviews.

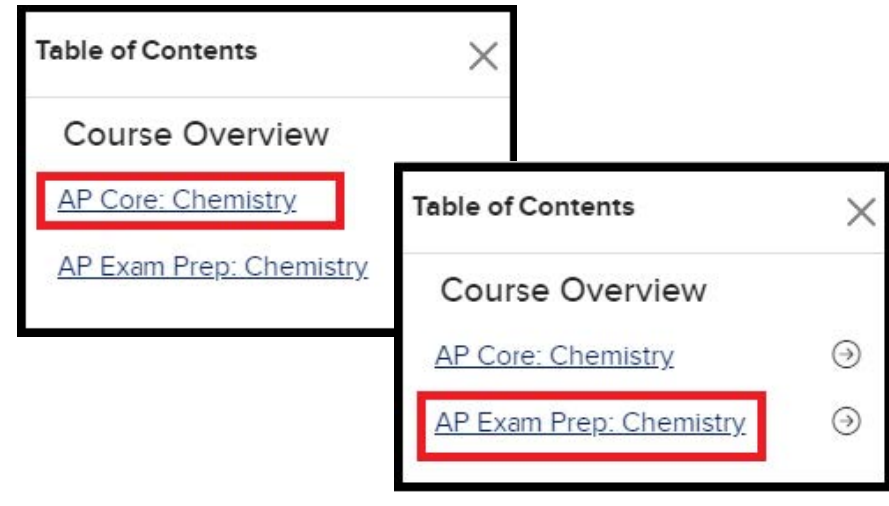

# **STEP 5 STEP 5**

Selecting a chapter will take you to the **Chapter Landing Page**. Click **Show Chapter Info ①** and use the tabs below to explore Overviews, Pacing, Benchmarks, and Suggested Assignments.

The **arrows to the right ②** open Student Resources, Chapter Assignments, and Teacher Resources.

Additional materials can be uploaded to the **Teacher-added Resources ③** section.

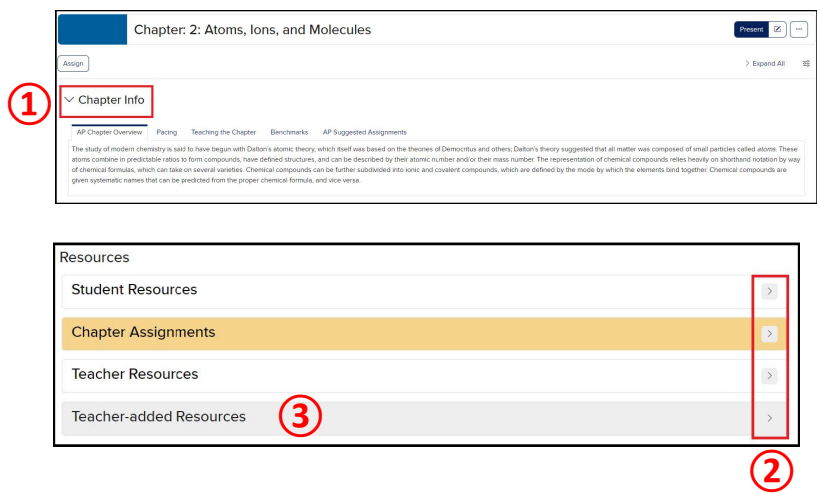

### **BONUS TIP BONUS TIP**

For eBook access on any device, download the free **McGraw Hill K-12 Portal App**. Login using the same credentials on the front.

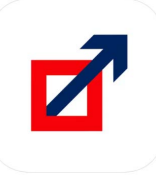